# **SANDEL®**

# **COMPONENT MAINTENANACE MANUAL FOR SANDEL ST3400 TAWS/RMI**

**Document No. 82002-0133**

**Revision C, February 11, 2010** 

**SANDEL AVIONICS, INC. 2401 Dogwood Way Vista, CA 92081 Telephone: (760) 727-4900 Facsimile: (760) 727-4899 www.sandel.com** 

#### **PROPRIETARY DATA**

SANDEL AVIONICS proprietary rights are included in the information disclosed herein. Recipient by accepting this document agrees that neither this document nor the information disclosed herein nor any part thereof shall be reproduced or transferred to other documents or used or disclosed to others for manufacturing or for any other purpose except as specifically authorized in writing by SANDEL AVIONICS.

Page 1 of 12

82002-0133-C Component Maintenance Manual ST3400 **Sandel Confidential** Use or disclosure of data on this page is subject to the proprietary notice on page 3 of this document.

## REVISION SHEET

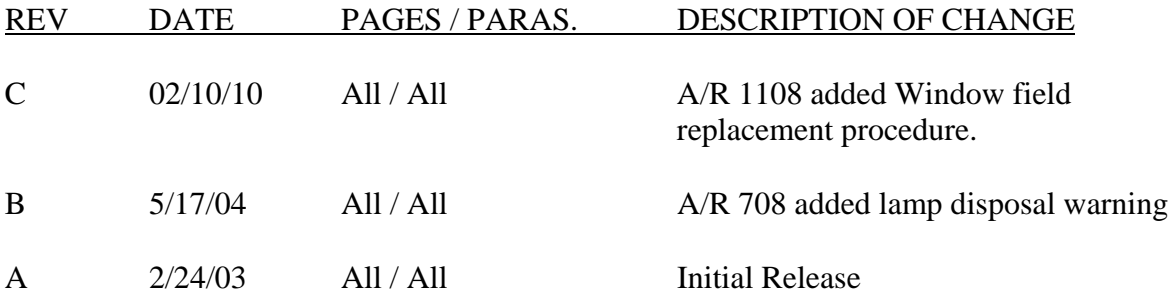

#### **TABLE OF CONTENTS**

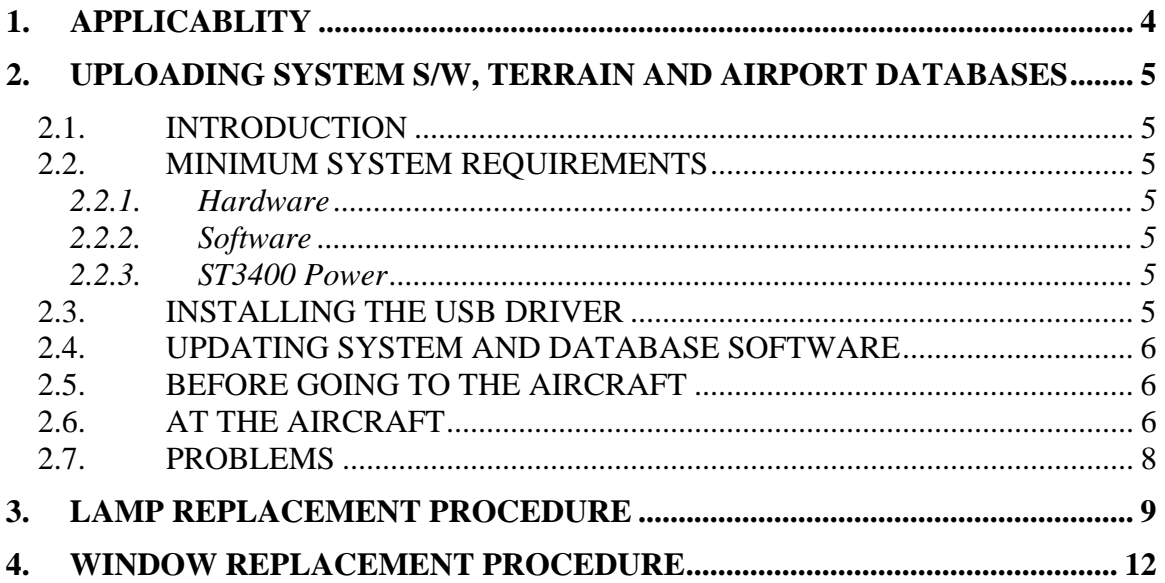

# **1. APPLICABLITY**

This document is applicable to maintenance for continued airworthiness of Sandel ST3400 TAWS/RMI:

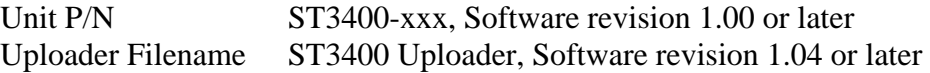

# **2. UPLOADING SYSTEM S/W, TERRAIN AND AIRPORT DATABASES**

#### **2.1. INTRODUCTION**

This section includes instructions for:

- 1. Installing the ST3400 USB driver on a Windows PC.
- 2. Loading new system software into the ST3400.
- 3. Loading new airport and/or terrain database files into the ST3400 unit.
- 4. Reading and writing an ST3400 configuration file.

# **2.2. MINIMUM SYSTEM REQUIREMENTS**

#### **2.2.1. Hardware**

A Windows capable laptop PC including a CD-ROM drive and a USB port that supports USB version 2.0. You will also need a standard USB-A to mini-USB cable for connecting the ST3400 unit to your PC. A cable is supplied with the ST3400 although any equivalent off-the-shelf cable may be used. If you do not have a cable and cannot obtain one locally, please contact SANDEL customer support.

#### **2.2.2. Software**

The Uploader software was designed to run on the Windows 98, 2000 and XP operating systems. The software needs at least 5 MB of free memory to load files into the ST3400. If you received the software on CD-ROM, the Uploader will run completely from the CD-ROM and does not need to be installed on your hard disk. The software will need a C:\Temp folder to use during loading of the new software. If this folder does not exist on your drive, the Uploader will automatically create one.

#### **2.2.3. ST3400 Power**

If you are going to update the ST3400 terrain database in the aircraft, plan on sufficient power for as much as 1 hour. You may want to consider providing external aircraft power to complete all software upgrades. Updating system software or airport data takes substantially less time.

### **2.3. INSTALLING THE USB DRIVER**

- 1. Turn on the laptop and boot up Windows.
- 2. Start the ST3400 in maintenance mode by pressing and holding both the "BRG 1" & "BRG 2" front panel buttons on the ST3400 and then applying power to the unit. Continue holding both buttons until the front panel displays the first startup screen. Do not start the loading procedures until the startup screen changes to a menu selection of maintenance screens and the ST3400 booting process has completed.
- 3. Connect the USB Cable between the laptop and ST3400 unit.
- 4. A window on the laptop will display "Found New Hardware".
- 5. The "Found New Hardware Wizard" will launch. Depending on which operating system you are using, Windows 98, 2000 or XP, the wizard may look slightly

different. The ST3400.Inf file is the main file you are looking for and it is located on the CD-ROM in the Sandel/Drivers/USB folder.

- 6. Select the "Install from a list or specific location" option.
- 7. Select the "Search removable media (floppy, CD-ROM …)" option.
- 8. If the wizard does not automatically find the ST3400.Inf file, manually change to the Sandel\Drivers\USB folder on the CD-ROM.
- 9. Click on "ST3400.Inf" file.
- 10. Click "OK". The ST3400 USB driver will now be loaded.
- 11. Click "FINISH". At this point, the Uploader software is now ready to be used to update your ST3400 unit.

# **2.4. UPDATING SYSTEM AND DATABASE SOFTWARE**

The ST3400 system software, terrain and airport database files can be independently updated from a laptop Windows PC via a USB cable plugged into the communications port on the front of the ST3400 unit. This is done via an Uploader program. Before transferring database information into the ST3400, it will ask for and require an 11 character key that is part of the database package. Uploading system software must be done under the direct supervision of a qualified avionics installer.

# **2.5. BEFORE GOING TO THE AIRCRAFT**

- 1. Obtain the serial number for your ST3400. This is a 8-digit number printed on the side of your unit, listed on your shop's work order or in your aircraft logs.
- 2. Obtain the 11-digit database key(s) for the database file(s) you are going to update. The key may be obtained under "Downloads" at www.sandel.com. Please note that each key is unique to a particular serial number AND to a particular database. You cannot interchange keys between databases or between units

# **2.6. AT THE AIRCRAFT**

#### **NOTE: This procedure may require avionics power for as much as 1 hour depending on the number of files you are updating in the unit.**

- 1. Bring the laptop to the aircraft. Connect the USB cable between the ST3400 front panel mini communications port and an unused USB port on the laptop. Apply avionics power and power up the ST3400 in maintenance mode as previously described in the INSTALLING THE USB DRIVER section above.
- 2. Insert the Uploader CD-ROM into the laptop CD-ROM drive and double-click on the Uploader.exe application located on the CD-ROM disk in the Sandel folder.
- 3. The CD-ROM is formatted in the following folder layout: Folder: Sandel Files: upload.exe, Uploader Instructions.doc, Uploader Instructions.htm Folder: Airport Files File: new airport filename.bin Folder: Drivers

Page 6 of 12

 Folder: USB Files: ST3400.Inf, ST3400.sys Folder: System Files File: new system software filename.hex Folder: Terrain Files File: new terrain filename.bin Folder: Uploader Instructions\_files (support for Uploader Instructions.htm file)

The Uploader has three main functions and one utility:

- 1. Update the ST3400 Taws System Software
- 2. Update the Terrain database
- 3. Update the Airport database
- 4. Update the configuration. The update configuration selection allows the reading and writing of the internal ST3400 configuration file values. This utility function is not typically used for normal updates. This function can be used to backup the internal configuration file for disaster protect or used to write the same configuration setup into multiple units during a pre-installation procedures on multiple aircraft.

The Uploader application presents a main setup screen as shown below. This screen allows the user to complete any or all of the functions listed above.

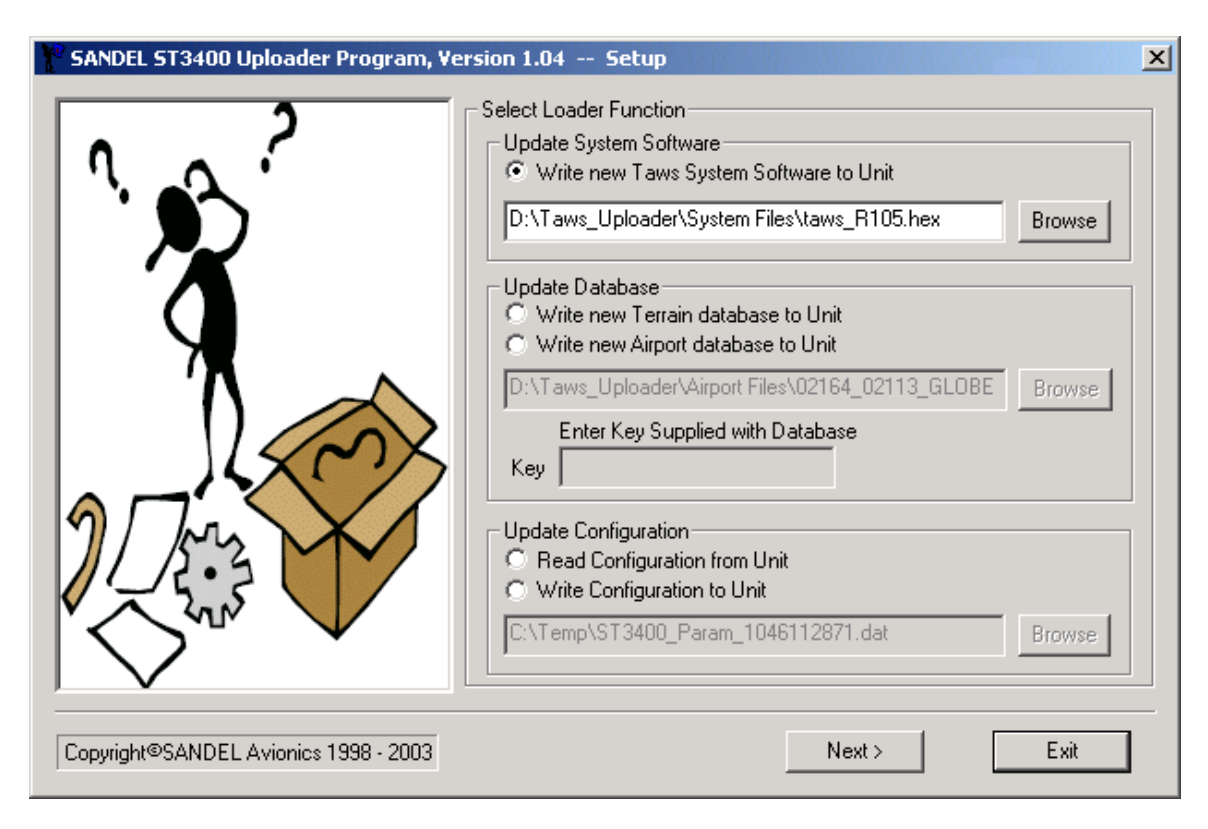

To operate, first select the desired function, then select the file to load; then click the "Next" button to start the file transfer. The screens following the Next button will give you status of the file transfer and signal when the function is complete. After all the new program and/or database updates have been transferred, close the Uploader program and disconnect the computer from the ST3400 front panel. The upgrade is now complete.

# **2.7. PROBLEMS**

If you experience any problems with the upgrade procedure, please call SANDEL Avionics at 760-727-4900 and ask for customer support. To report problems after normal business hours, please send us email at support@sandel.com.

#### **3. LAMP REPLACEMENT PROCEDURE**

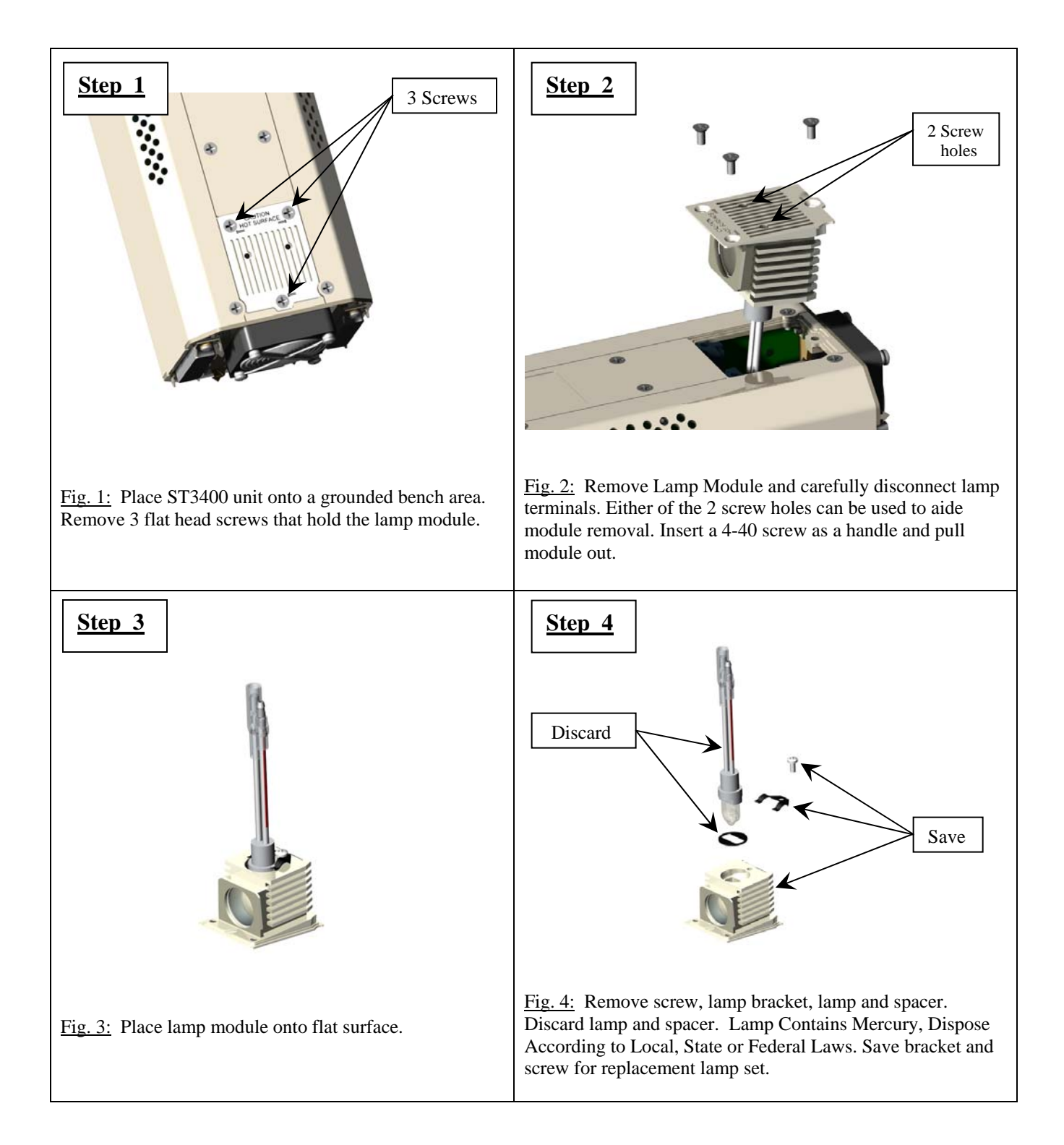

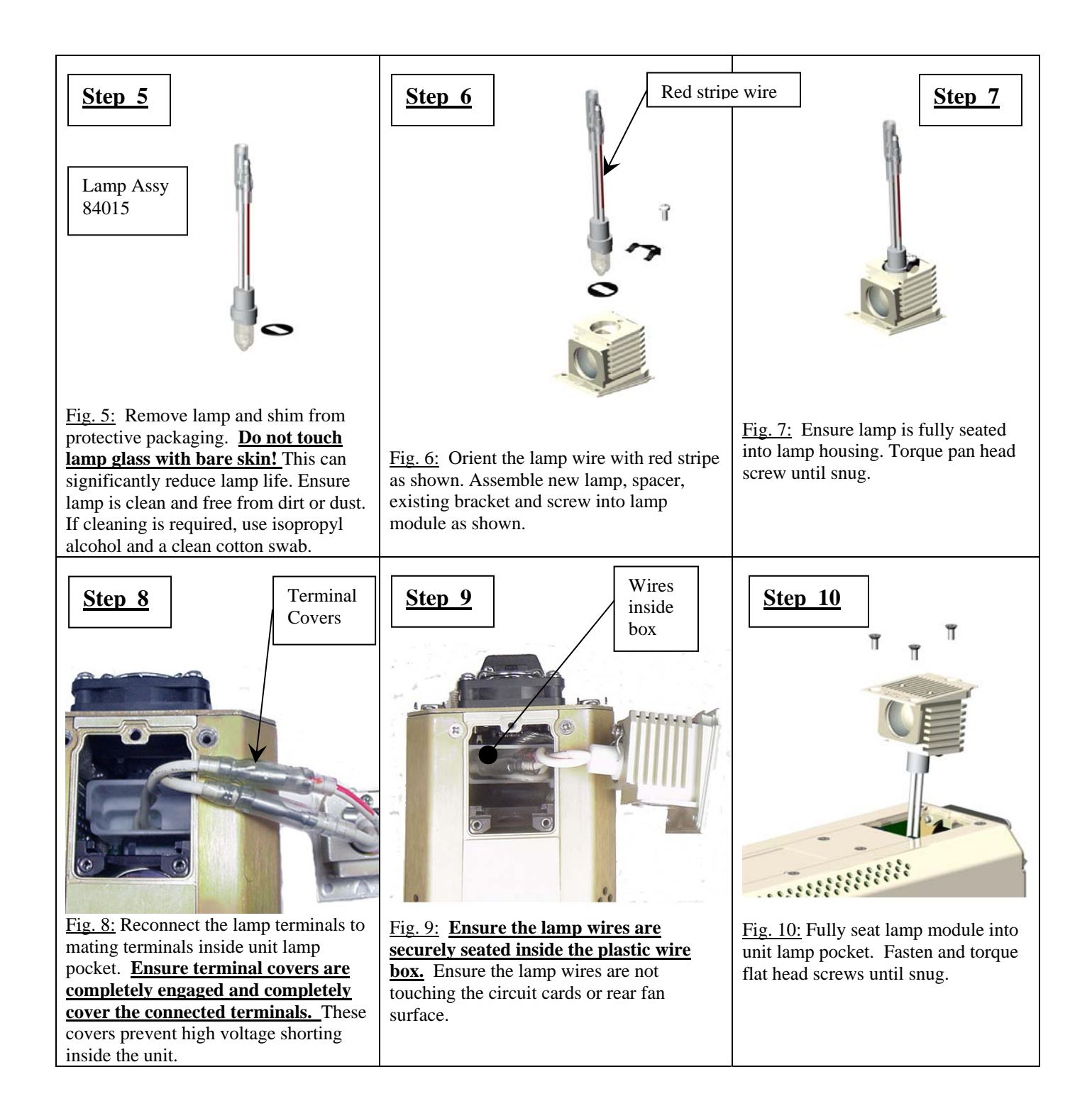

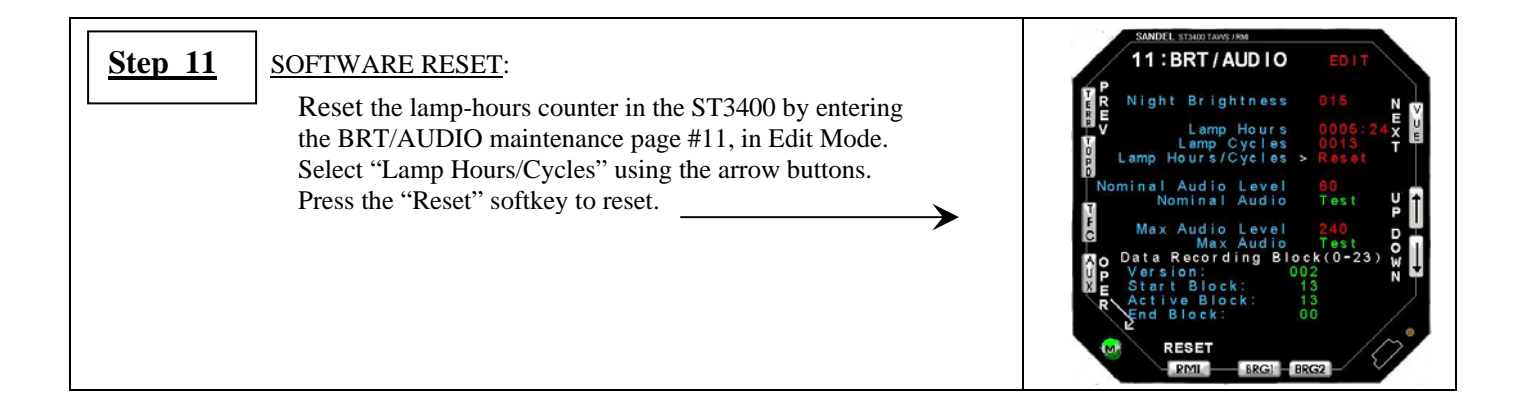

#### **4. WINDOW REPLACEMENT PROCEDURE**

Field replacement of Diffuser Window applies to part number ST3400-xxx. Replacement display windows, Sandel part number 63034 may be ordered from Sandel.

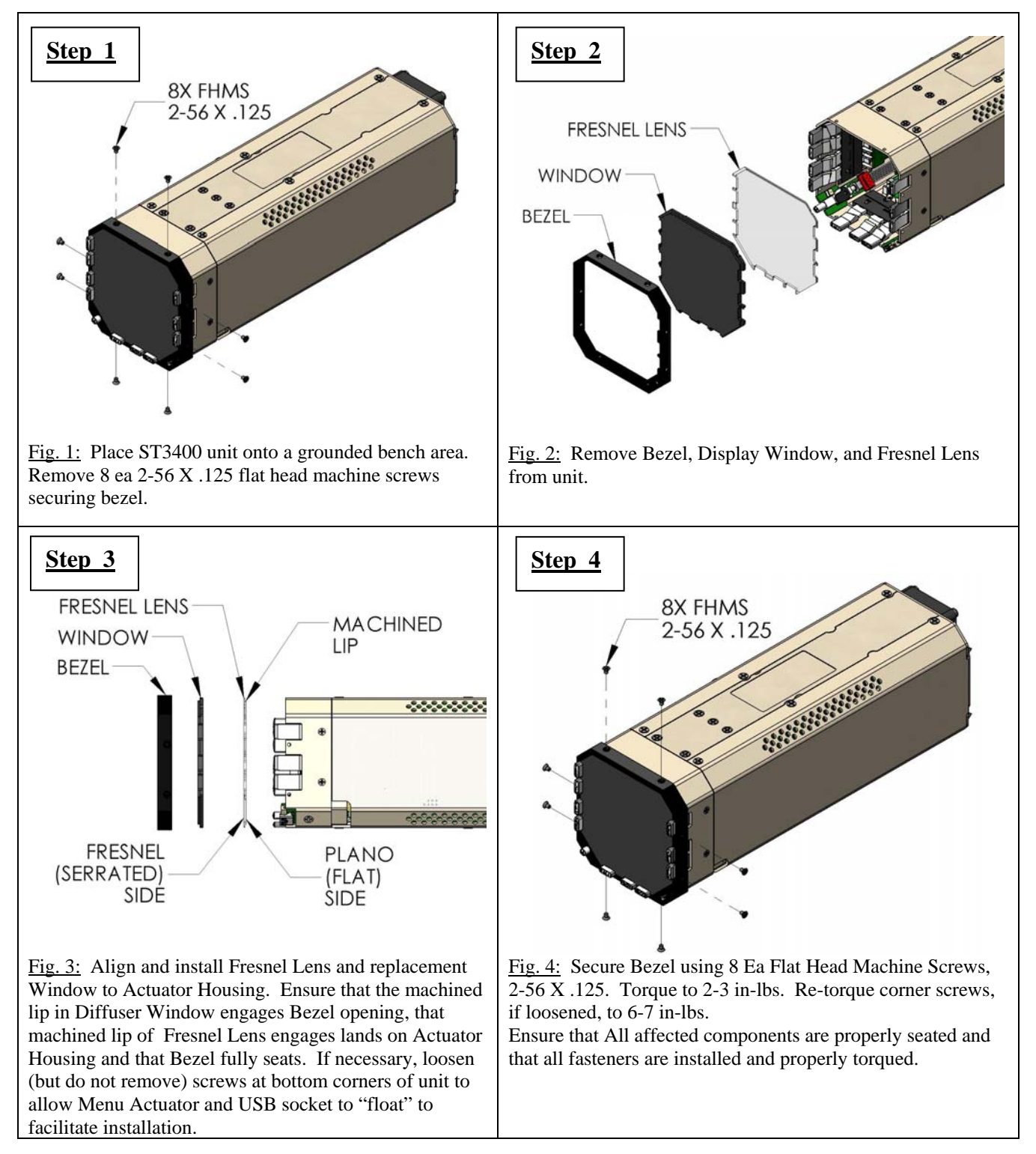